## 居残り電子管理システム 利用者向け (学生用) マニュアル

## ◆初期設定

①スマートフォンで、Power Apps アプリ をインストール (iOS は App Store , Android は Google Play)

②アプリを開き、「ynu.jp」のアカウントでサインインする

③今後のために「居残り電子管理システム」アプリを ホーム画面に追加しておく。

iOS は、すべてのアプリ

- →「居残り電子管理システム」の右端のi ボタンをタップ
- →「ショートカットの編集」をタップ

Android は、すべてのアプリ

- →「居残り電子管理システム」の右端のi ボタンをタップ
- →「ホームにピン留め」をタップ

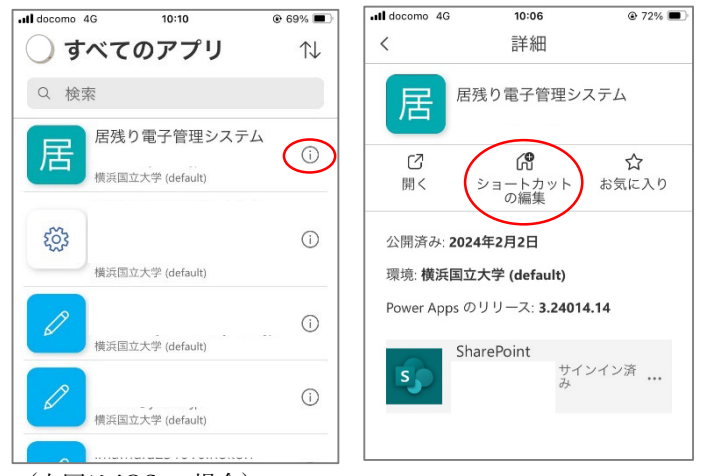

(上図は iOS の場合)

## ◆2 回目以降

①「居残り電子管理システム」アプリを開く。 タップ

②建物を選択し、「居残り中/remaining」をタップ アプリ上部に「SUCCESS」と出る。

SharePoint との接続確認画面が出た場合は OK を選択

③帰宅時は、「退出/exited」をタップ

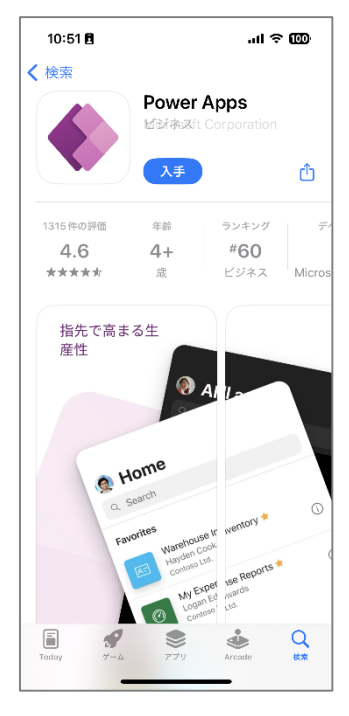

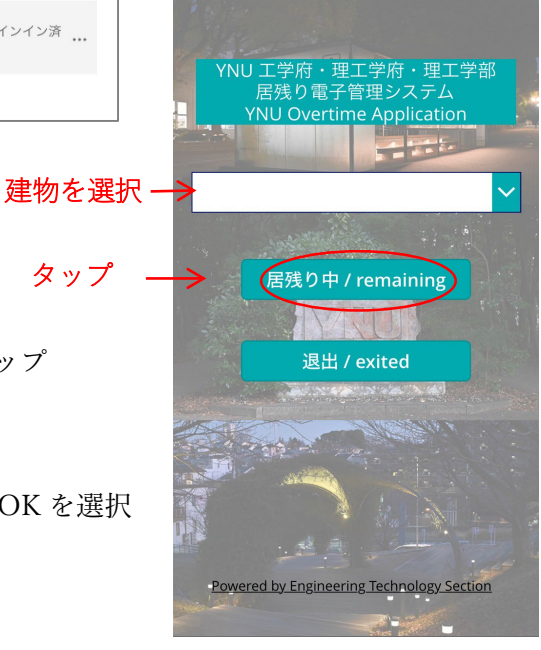